# MiniView™ III USB KVM & Peripheral Sharing Switch

User Manual (GCS1712/1714)

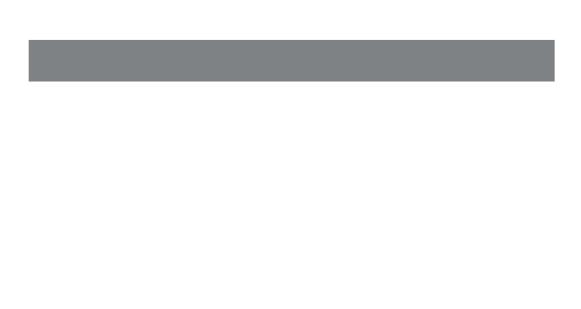

Thank you for purchasing one of the most feature-rich keyboard, video, and mouse switches on the market. IOGEAR's USB KVMP switches are first-rate connectivity accessories designed to help reduce the frustration of managing multiple computer systems. With the MiniView<sup>TM</sup> III USB KVMP series by IOGEAR, you can access multiple computers and share USB peripheral devices from a single console (keyboard, monitor and mouse). The MiniView<sup>TM</sup> III USB KVMP provides three convenient methods to access connected computers. Change ports easily via the push button selection switches located on the unit's front panel, or by entering Hot Key combinations from the keyboard or OSD (On Screen Display). Setup is fast and easy; plugging cables into their appropriate ports is all that is entailed.

We hope you enjoy using your MiniView™ III USB KVMP switch, yet another first-rate connectivity solution from IOGEAR.

#### ©2002 IOGEAR. All Rights Reserved. PKG-M0014v2

IOGEAR, the IOGEAR logo, MiniView, VSE are trademarks or registered trademarks of IOGEAR, Inc. Microsoft and Windows are registered trademarks of Microsoft Corporation. IBM is a registered trademark of International Business Machines, Inc. Macintosh, G3/G4 and iMac are registered trademarks of Apple Computer, Inc. IOGEAR makes no warranty of any kind with regards to the information presented in this document. All information furnished here is for informational purposes only and is subject to change without notice. IOGEAR, Inc. assumes no responsibility for any inaccuracies or errors that may appear in this document.

Download from Www.Somanuals.com. All Manuals Search And Download.

# **Table of Contents**

## **Table of Contents:**

| Package Contents                  |
|-----------------------------------|
| Overview                          |
| Features                          |
| Requirements                      |
| Introduction                      |
| Installation                      |
| Operation                         |
| Appendix (HotKey)                 |
| Appendix (Troubleshooting)        |
| Specification                     |
| Radio & TV Interference Statement |
| Limited Warranty                  |

# **Package Contents**

### This package contains:

- 1 MiniView™ III USB KVMP Switch
  Premium Bonded USB KVMP cables (2 Cables for 2-Port, 4 Cables for 4-Port)
- 1 Power Adapter
- 1 Quick Start Guide
- 1 User Manual
- 1 Registration Card

If any items are damaged or missing please contact your dealer.

#### Overview

#### Overview

The MiniView™ III USB KVMP Switch is a control unit that allows access to 2/4 computers from a single console (keyboard, monitor and mouse), and it also allows sharing of up to 127 USB peripheral devices. Before the development of the MiniView III, the only way to control multiple computer configurations from a single console was through a complex and costly network system.

Setup is fast and easy, plugging cables into their appropriate ports is all that is entailed. There is no software to configure, so there is no need to get involved in complex installation routines or be concerned with incompatibility problems. Since the MiniView<sup>TM</sup> III intercepts USB keyboard input directly, it works on any hardware platform and with all operating systems.

The MiniView™ III USB KVMP provides convenient methods to access the computers connected to the USB KVMP system. The MiniView™ III USB KVMP offers push button selection switches located on the units front panel, Hot Key controls from the USB keyboard, and an On Screen Display (OSD).

There is no better way to save time and money than with a MiniView™ III USB KVMP. By allowing a single console to manage the attached computers, and share up to 127 USB pheripherals. The MiniView™ III USB KVMP eliminates the expense of purchasing a separate keyboard, monitor, mouse, and extra peripheral devices. Additionally, it saves space taken up by the additional hardware and eliminates the inconvenience of switching from the different computer systems.

#### **Features**

- Dual functional switch allows 2 to 4 USB computers to share One USB console as well as up to 127 different USB peripheral devices such as printers, scanners, and hard drives
- Conveniently switch USB peripheral devices from one computer to another through Hot Key or OSD
- Independently assign your KVM console and USB devices to any computer
- Fully Compliant with USB 1.1 specifications and delivers data at a transmission rate of up to 12 Mbps
- Complete keyboard and mouse emulation for error free booting
- Auto Scan Mode to monitor all computers
- LED display for easy status monitoring
- Superior video quality, 2048x1536, DDC2B
- Easy installation: no software required, hot pluggable
- Compact and stackable design for easy placement
- 3 Year Warranty

# Requirements

# **System Requirements**

Computers with USB connections

Windows® 98, 98SE, ME, 2000, XP Mac OS 8.6 or greater Linux, Unix and other USB supported systems\*

\*Additional drivers and support may needed

## Accessories:

- IOGEAR USB Hub (GUHX104) Expand your USB set up with one of our USB hubs.
- 10' Bonded USB KVM Cable (G2L1203U), 6' Bonded USB KVM Cables (G2L1201U)

- IOGEAR has a full line of KVM, FireWire, USB, USB 2.0, and Bluetooth™ products. Please visit our website at www.iogear.com for further information.

#### Introduction to MiniView™ III USB KVMP

The MiniView III USB KVM and Peripheral Sharing Switch goes beyond your standard KVM switches by offering USB peripheral sharing capabilities. You can save money and space by eliminating the need for not only extra monitors, keyboards and mice, but also on peripheral devices such as printers, scanner, zip drives, etc. Up to 127 different USB devices can be daisy chained from this KVMP switch.

Setup is fast and easy; just plug the cables into their appropriate ports. There is no software to configure so there is no need to get involved in complex installation routines or be concerned with incompatibility problems. This unit also features USB Sniffing Technology which allows complete USB keyboard and USB mouse emulation for error free booting, Hot Key control and OSD (On Screen Display) to conveniently switch USB peripheral devices from one computer to another.

The MiniView™ III USB KVMP provides three convenient methods to access any computer connected to the system: (1) using the port selection buttons on the front panel of each unit; (2) entering *Hot Key* combinations from the keyboard; and (3) selecting from on-screen menus through the On Screen Display (OSD) feature. In addition, a powerful *Quick View Scan* feature allows you to auto scan and monitor the activities of all operating computers on the installation one by one.

There is no better way to save time and money than with a MiniView™ III USB KVMP. By allowing the MiniView™ III USB KVMP to manage all the attached computers, there is no need to purchase a separate keyboard, monitor, and mouse for each computer, and expensive USB peripherals saving an enormous amount of space. It also eliminates the inconvenience and wasted effort involved in constantly moving around from one computer to another.

## Introduction

#### Front View

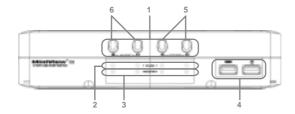

- 1. CPU port indicator/selection buttons
- 2. On-line LED indicators
- 3. Selected LED indcators
- 4. USB Type A console port for USB keyboard and mouse
- 5. Pressing these 2 buttons will simultaneously invoke Auto Scan Mode
- 6. Pressing these 2 buttons will simultaneously reset the KVM

#### **Back View**

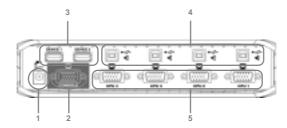

- 1. Port for power adapter
- 2.VGA console port for your monitor
- 3. USB Type A ports for peripheral devices
- ${\bf 4.\,USB\,Type\,B\,ports\,to\,connect\,your\,computers\,VIA\,our\,premium\,bonded\,USB\,KVM\,cables}$
- 5. VGA ports to connect to your computers VIA our premium bonded USB KVM cables

## Installation

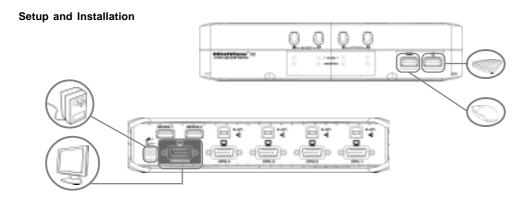

#### Step. 1 (Power Adapter / Console Connection)

- $^{\star}$  Before you begin, please make sure that the power to all devices has been turned off.
- 1. Plug your USB Mouse, USB Keyboard, and Monitor into the console area at the front of the KVMP Switch
- 2. Plug the Monitor into the console area at the back of the switch, and then the power adapter into the power adapter port.

### Setup and Installation

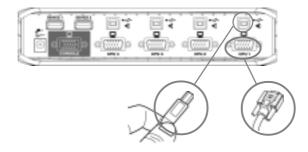

### Step. 2 (Cable Connection)

1. Connect the cables that came with the MiniView™ III USB KVMP switch to the KVMP switch's CPU ports.

## Installation

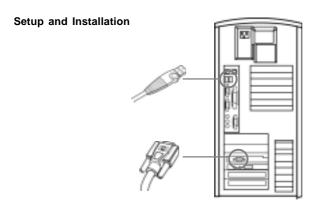

Step. 3 (Cable Connection)

- 1. Connect the other end of the cables that came with the MiniView™ III USB KVMP switch to your computer.
- 2. Once complete, turn the USB KVMP switch on.
- 3. Connect the USB peripheral devices to the available device port on KVMP.
- 4. Then turn on the power to the connected computers and devices.

Controlling the computers on your MiniView™ III USB KVMP from a single console could not be easier. The switch has three port selection methods providing you with instant access to your computers.

- Manual Port Selection: Simply press the appropriate Port Selection Button on the front panel. After you press the button, the Selected LED will light up to indicate that the port is currently selected.
- HotKev Port Selection:
- 1) Select CPU: Press the following keys in sequence, [Ctrl]+[Shift]+[Alt]+CPU Port ID+[Enter]
- 2) Assign peripherals: Press the following keys in sequence, [Ctrl]+[Shift]+[Alt]+[F#] (# is the ID of the computer the peripheral is assigned to.)
- OSD (On Screen Display):

It is a menu driven interface to handle computer and peripheral switching

#### **HotKey Operation**

#### Selecting the Active Port

Each CPU port is assigned a numeric ID (1-4). You can directly access any computer connected to the KVMP with a Hot Key combination that specifies the ID of the CPU port.

Press and release each of the following keys, in order, until complete: [Ctrl] + [Shift] + [Alt] + CPU Port ID, then press [ENTER] to complete the process.

### **Assigning USB Peripherals**

The two USB device ports can be assigned to any computer connected to the MiniView III through Hot Keys by pressing the following keys in sequence, [Ctrl] + [Shift] + [Alt] + [F#] (# is the ID of the computer the peripheral is assigned to.)

For instance, to assign peripheral for computer 2, press the following keys in sequence, [Ctrl] + [Shift] + [Alt] + [F2].

#### **Hot Key Summary Table**

| HotKey Commands             |                                                        |
|-----------------------------|--------------------------------------------------------|
| [Ctrl]+[Ctrl]               | Opens OSD Menu                                         |
| [Scroll Lock]+[Scroll Lock] | Opens OSD (Alternate Method)                           |
| [Ctrl]+[Shift]+[Aft]+[1]    | Switches keyboard, mouse and monitor to computer [1]   |
| [Ctrl]+[Shift]+[Alt]+[2]    | Switches keyboard, mouse and monitor to computer [2]   |
| [Ctrl]+[Shift]+[Alt]+[3]*   | Switches keyboard, mouse and monitor to computer [3]   |
| [Ctrl]+[Shift]+[Alt]+[4]*   | Switches keyboard, mouse and monitor to computer [4]   |
| [Ctrl]+[Shift]+[Alt]+[0]    | Invokes Auto Scan mode                                 |
| [Ctrl]+[Shift]+[AR]+[F1]    | Switches access to the USB peripherals to computer [1] |
| [Ctrl]+[Shift]+[Alt]+[F2]   | Switches access to the USB peripherals to computer [2] |
| [Ctrl]+[Shift]+[Alt]+[F3]*  | Switches access to the USB peripherals to computer [3] |
| [Ctrl]+[Shift]+[Alt]+[F4]*  | Switches access to the USB peripherals to computer [4] |

<sup>\*</sup> MinWiew<sup>tox</sup> III GCS1714 only

### **OSD Operation**

OSD (On Screen Display) is a menu driven interface to handle the computer and peripheral switching procedures. To activate the OSD, tap [Ctrl] twice.

(Note: If using [Ctrl] key conflicts with applications running on any of the computers, you can change the OSD Activation Hot Key to [Scroll Lock] [Scroll Lock] by F10 Set Up. Please refer to F10 SETUP for details)

When you invoke the OSD, a screen similar to the one below appears:

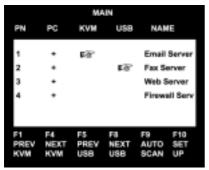

The OSD always starts with the highlight bars at the last position selected regardless which selection method was used.

### **OSD Navigation**

To exit from the OSD manual at any time, press [ESC].

To assign the console (keyboard, monitor and mouse) to any computer, use F1 and F4 keys to move the CPU Port Highlight Bar through the list. When you reach the desired port, press [ENTER]. An icon of pointing hand indicates the active port.

To assign the peripheral device ports to any computer, use F5 and F8 keys to move the Device Port Highlight Bar through the list. Press [ENTER] when you reach the desired port. An icon of pointing hand indicates the active port.

## **OSD Menu Headings**

| Heading | Explanation                                                                                                    |  |  |
|---------|----------------------------------------------------------------------------------------------------|--|--|
| PN      | This column lists the Port ID numbers for all the CPU ports on the installatio<br>The simplest method to access a particular computer is to move the Highligh<br>Bar to it's corresponding port, then press [Enter] |  |  |
| PC      | Lists all the computers that are Powered On and are On Line                                                                                                    |  |  |
| KVM     | A 'pointing hand' icon in this column indicates which computer has the console focus (keyboard, monitor, and mouse)                                                                                                 |  |  |
| USB     | A 'pointing hand' icon in this column indicates which computer has access to the USB peripherals                                                                                                    |  |  |
| NAME    | If a port has been given a name (see F10 SETUP on page 17) its name appears in the column                                                                                                    |  |  |

### Navigation:

To exit from the OSD menu at any time press [ESC]
Use the Up and Down arrow keys to move through the list one line at a time
Use [PG UP] and [PG DOWN] to move up or down through the list, one screen at a time
To activate a port move the Highlight Bar to the desired port and press [ENTER]

#### **Function Keys:**

#### F1 PREV KVM:

Pressing [F1] switches console from the currently active computer to the previous one on the installation. Keep on pressing [F1] to move the Highlight Bar until it is on the desired computer, then press [ENTER].

#### F4 NEXT KVM:

Pressing [F4] switches console from the currently active computer to the next one on the installation. Keep on pressing [F4] to move the Highlight Bar until it is on the desired computer, then press [ENTER].

#### F5 PREV Device:

Pressing [F5] switches USB devices from the currently active computer to the previous one on the installation. Keep on pressing [F5] to move the Highlight Bar until it is on the desired computer, then press [ENTER].

#### F8 NEXT Device:

Pressing [F8] switches USB devices from the currently active computer to the next one on the installation. Keep on pressing [F8] to move the Highlight Bar until it is on the desired computer, then press [ENTER].

#### F9 AUTO SCAN:

Pressing [F9] initiates Auto Scan, in which each computer is displayed for the amount of time set with Scan Duration under the F10 SETUP functions. Press [Space Bar] will stop Auto Scan.

(Note: 1. As each computer is scanned, an S appears in front of the Port ID display indicates that it is being scanned. 2. If the scanning stops on an empty port, or on a powered off computer, the monitor will turn blank, mouse and keyboard will have no effect. To recover, key in the Hot Key sequence for any Port ID that has an active computer attached.)

#### F10 SETUP: (See Table on Next Page)

Pressing [F10] brings up the OSD configuration menu. To change the setting,

1. Move the Highlight Bar through the list using the Up and Down Arrow keys, then press [ENTER].

2.On the sub menu that appears, move the Highlight Bar to your choice and press [ENTER].

An icon of pointing hand indicates the current choice. The explanation of all choices is given in the table below:

| Setting                         | Function                                                                                                    |  |  |
|---------------------------------|----------------------------------------------------------------------------------------------------|--|--|
| SET CHANNEL DISPLAY<br>DURATION | Determines how long a Port ID displays on the monitor after a port change has taken place; 3 seconds; or Always On                                                                                                    |  |  |
| SET CHANNEL DISPLAY POSITION    | Allows you to position where the Port ID appears on the screen. Use the Arrow Keys, Pg Up, Pg Dn, Home, End, and 5 (on the numeric keypad with Num Lock off), to position the Port ID display, then press [Enter] to lock the position and return to the Set submenu.                                                                                                    |  |  |
| EDIT COMPUTER NAME              | To help remember which computer is attached to a particular port, every port can be given a name . The Edit function allows you to create, modify, or delete port names. Each name may be up to 12 characters in length. When you finish editing, press [Enter] to have the change take effect. To abort the change, press [Esc].                                                                                                    |  |  |
| LOCK CONSOLE                    | Locks / Unlocks the Console. When the Console is locked, only the current monitor screen displays A zzz appears in the top right corner of the OSD window to indicate that the console is locked. Attempts to input information from the console have no effect; attempts to switch to a different port, either from the Console or by pressing the manual switch, have no effect either. The only way to regain access to the computers is by Unlocking the Console. If a password has been set, you must provide the password in order to Lock / Unlock the Console. If no password has been set, pressing [Enter] will Lock / Unlock the Console. |  |  |

See Continuous Table Next Page

| Setting                   | Function                                                                                                    |  |  |
|---------------------------|----------------------------------------------------------------------------------------------------|--|--|
| SET PASSWORD              | This function allows you to set a password in order to control console access.  1. Move the highlight bar to: Password, then press [Enter]. You are presented with a screen that allows you to key in your password. The password may be up to 8 characters long, and can consist of any combination of letters and numbers (A - Z, 0 - 9).  2. Key in the new password, then press [Enter]. You are asked to key the password in again in order to confirm that it is correct.  3. Key in the new password again, then press [Enter]. If the two entries match, the new password is accepted. If the entries do not match, you must start again from the beginning. To modify or delete a previous password, use the backspace key to erase individual letters or numbers. |  |  |
| SET SCAN DURATION         | Determines how long the display dwells on each port as it cycles through the selected ports in A Scan Mode. The options are: 3, 5, 10, 15, 20, 30, 40, and 60 seconds.                                                                                                    |  |  |
| SET OSD ACTIVATING HOTKEY | Selects which Hotkey activates the OSD function: [Ctrl] [Ctrl] or [Scroll Lock][Scroll Lock]. The default is the Ctrl key combination, but this may conflict with programs running on the computers, in which case, the scroll Lock option should be used.                                                                                                    |  |  |

### Factory Default Settings: (See Table Below)

| Setting          | Default                            |  |
|------------------|------------------------------------|--|
| Display Duration | Always On                          |  |
| Display Mode     | The Port Number plus the Port Name |  |
| Scan Duration    | 5 Seconds                          |  |

#### **OSD Security**

The OSD provides a password security in order to prevent unauthorized access to the computers. To set a password:

- 1. Press [F10] to bring up the SET UP menu;
- 2. Move the Highlight Bar to PASSWORD, then press [ENTER];
- 3. Key in the new password, then press [ENTER]; (the password may be up to 8 characters long, and can consist of any combination of letters and number (A Z, 0 9);
- 4. Key in the new password for confirmation, then press [ENTER].

If the two entries match, the new password is accepted and screen displays the following message: SET PASSWORD OK

If the entries do not match, the screen will display:

PASSWORD NOT MATCH

You will have to start from the very beginning of the process again.

5. To modify or delete a previous password, access the Password function in steps 1 and 2, then use the backspace or delete key to erase the individual letters or numbers.

# **Appendix**

## HotKey Commands Summary (Model: GCS1712/1714)

| HotKey Commands             |                                                           |
|-----------------------------|-----------------------------------------------------------|
| [Ctrl]+[Ctrl]               | Opens OSD Menu                                            |
| [Scroll Lock]+[Scroll Lock] | Opens OSD (Alternate Method)                              |
| [Ctrl]+[Shift]+[Alt]+[1]    | Switches keyboard, mouse and monitor<br>to computer [1]   |
| [Ctrl]+[Shift]+[Alt]+[2]    | Switches keyboard, mouse and monitor to computer [2]      |
| [Ctrl]+[Shift]+[Alt]+[3]*   | Switches keyboard, mouse and monitor<br>to computer [3]   |
| [Ctrl]+[Shift]+[Alt]+[4]*   | Switches keyboard, mouse and monitor to computer [4]      |
| [Ctrl]+[Shift]+[Alt]+[0]    | Invokes Auto Scan mode                                    |
| [Ctrl]+[Shift]+[Alt]+[F1]   | Switches access to the USB peripherals<br>to computer [1] |
| [Ctrl]+[Shift]+[Alt]+[F2]   | Switches access to the USB peripherals to computer [2]    |
| [Ctrl]+[Shift]+[Alt]+[F3]*  | Switches access to the USB peripherals to computer [3]    |
| [Ctrl]+[Shift]+[Alt]+[F4]*  | Switches access to the USB peripherals to computer [4]    |

<sup>\*</sup> MinWiew\*\* III GCS1714 only

# Appendix

### Troubleshooting (Model: GCS1712/GCS1714)

Note: If the unit appears to be operating erraticallly, check all cables for damage and to be sure that they are properly connected. If you are operating under nonpowered mode, use the external power adapter.

| Symptom                              | Possible Cause                                                                                                    | Action                                                                                                    |
|--------------------------------------|----------------------------------------------------------------------------------------------------|----------------------------------------------------------------------------------------------------|
| Erratic behavior                     | Unit not receiving enough power under self-powered operation Use the Power Adapter that was supplied with the unit to provide extern power. |                                                                                                    |
|                                      | The connection from the selected port to the target computer has been broken                                                                | Check the cables to make sure they are all properly connected                                                                                                |
| Pressing Hotkeys<br>gets no response | Improper keyboard reset                                                                                                    | Unplug the keyboard connector from the Console Keyboard Port, then plug it back in                                                                           |
|                                      | Improper MiniView™ III reset                                                                                                    | Power off the MiniView™ III unit and wait five seconds before turning them back on                                                                           |
|                                      | Incorrectly keying in the Port ID                                                                                                    | After invoking the Hotkey function with the [Ctrl]+[Shift]+[Alt] combination, be sure to key in the Port ID and press [Enter] within one second for each key |
| Mouse not responding                 | Improper mouse reset                                                                                                    | Unplug the mouse connector from the Console Mouse Port, then plug it back in                                                                                 |

If you need further assistance please check out our IOGEAR Tech Info Library (T.I.L.) at www.iogear.com/support for the latest tips, tricks, and troubleshooting. The IOGEAR T.I.L. was designed to provide you with the latest technical information about our products. Most of the answers to your questions can be found here, so please try it out before contacting technical support.

Technical Support is available Monday through Friday from 8:00am to 5:00pm PST and can be reached at 949-453-8782.

# **Specification**

## Product Specification (MODEL: GCS1712/1714)

| Function             |          | GCS1712                             | GCS1714                   |
|----------------------|----------|-------------------------------------|---------------------------|
| Computer Connections |          | 2                                   | 4                         |
| CPU Port Selection   |          | Front Panel Switches, Hot Keys, OSD |                           |
| USB Port Selection   |          | Hot Keys, OSD                       |                           |
| LEDs                 | On Line  | 2 (Orange)                          | 4 (Orange)                |
|                      | Selected | 2 (Green)                           | 4 (Green)                 |
| Console Connectors   | Keyboard | 1 x USB Type A Connector            |                           |
|                      | Mouse    | 1 x USB Type A Connector            |                           |
|                      | Video    | 1 x HDDB-15 female                  |                           |
| CPU Connector        | USB      | 2 x USB Type B Connectors           | 4 x USB Type B Connectors |
|                      | Video    | 2 x HDDB - 15 male VGA              | 4 x HDDB - 15 male VGA    |

# Specification

## Product Specification Contd. (MODEL: GCS1712/1714)

| Function                |          | GCS1712                                             | GCS1714                      |
|-------------------------|----------|-----------------------------------------------------|------------------------------|
| USB Peripherals On Line |          | 2 x Type A Connectors                               |                              |
| Port Selection Switches |          | 1 x Non-Locking Push Button                         | 4 x Non-Locking Push Buttons |
| Emulation               | Keyboard | USB                                                 |                              |
| Linuation               | Mouse    | USB                                                 |                              |
| Scan Interval           |          | 3, 5, 10, 15, 20, 30, 40, 60 secs.(Default; 5 sec.) |                              |
| Resolution              |          | Up to 2048 x 1536; DDC2B                            |                              |
| Power Consumption       |          | DC 5V; 0.85W (max.)                                 | DC 5V; 1.25W (max.)          |
| Operating Temperature   |          | 5 - 40°C                                            |                              |
| Storage Temperature     |          | -20 - 60° C                                         |                              |
| Humidity                |          | 0 - 80% RH                                          |                              |
| Housing                 |          | Metal                                               |                              |
| Weight                  |          | 490 g                                               | 700 g                        |
| Dimensions (LxWxH)      |          | 130 x 74.5 x 42 mm                                  | 200 x 74.5 x 42mm            |

### Radio & TV Interference Statement

#### Radio & TV Interference Statement

WARNING!!! This equipment generates, uses and can radiate radio frequency energy and, if not installed and used in accordance with the instruction manual, may cause interference to radio communications. This equipment has been tested and found to comply with the limits for a Class B computing device pursuant to Subpart J of Part 15 of FCC Rules, which are designed to provide reasonable protection against such interference when operated in a commercial environment. Operation of this equipment in a residential area is likely to cause interference, in which case the user at his own expense will be required to take whatever measures may be required to correct the interference.

# **Limited Warranty**

### **Limited Warranty**

IN NO EVENT SHALL THE DIRECT VENDOR'S LIABILITY FOR DIRECT, INDIRECT, SPECIAL, INCIDENTAL OR CONSEQUENTIAL DAMAGES RESULTING FROM THE USE OF THE PRODUCT, DISK OR ITS DOCUMENTATION EXCEED THE PRICE PAID FOR THE PRODUCT.

The direct vendor makes no warranty or representation, expressed, implied, or statutory with respect to the contents or use of this documentation, and especially disclaims its quality, performance, merchantability, or fitness for any particular purpose.

The direct vendor also reserves the right to revise or update the device or documentation without obligation to notify any individual or entity of such revisions, or updates. For further inquires please contact your direct vendor.

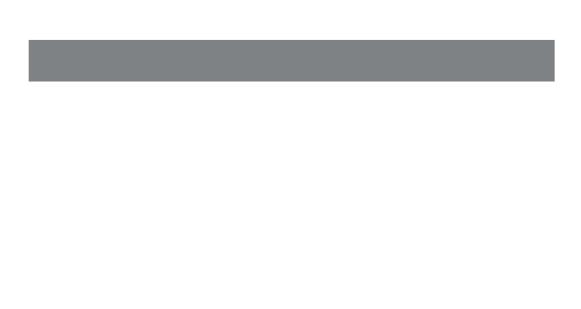

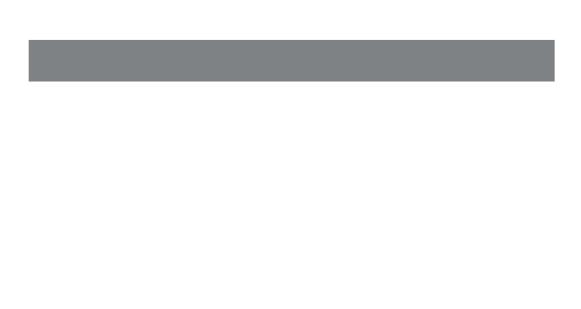

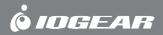

Contact info.

Free Manuals Download Website

http://myh66.com

http://usermanuals.us

http://www.somanuals.com

http://www.4manuals.cc

http://www.manual-lib.com

http://www.404manual.com

http://www.luxmanual.com

http://aubethermostatmanual.com

Golf course search by state

http://golfingnear.com

Email search by domain

http://emailbydomain.com

Auto manuals search

http://auto.somanuals.com

TV manuals search

http://tv.somanuals.com